## **Dell Active Pen 5000 Series Podręcznik użytkownika**

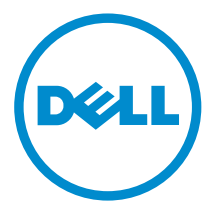

# **Uwagi, przestrogi i ostrzeżenia**

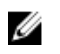

**UWAGA:** Napis UWAGA wskazuje ważną informację, która pozwala lepiej wykorzystać posiadany komputer.

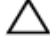

**OSTRZEŻENIE: Napis PRZESTROGA informuje o sytuacjach, w których występuje ryzyko uszkodzenia sprzętu lub utraty danych, i przedstawia sposoby uniknięcia problemu.**

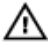

**PRZESTROGA: Napis OSTRZEŻENIE informuje o sytuacjach, w których występuje ryzyko uszkodzenia sprzętu, obrażeń ciała lub śmierci.**

**Copyright © 2015 Dell Inc. Wszelkie prawa zastrzeżone.** Ten produkt jest chroniony prawem Stanów Zjednoczonych i międzynarodowym oraz prawem własności intelektualnej. Dell™ i logo Dell są znakami towarowymi firmy Dell Inc. w Stanach Zjednoczonych i/lub innych krajach. Wszystkie pozostałe marki i nazwy handlowe wymienione w niniejszym dokumencie mogą być znakami towarowymi ich odpowiednich właścicieli.

2015 - 09

Wer. A00

# Spis treści

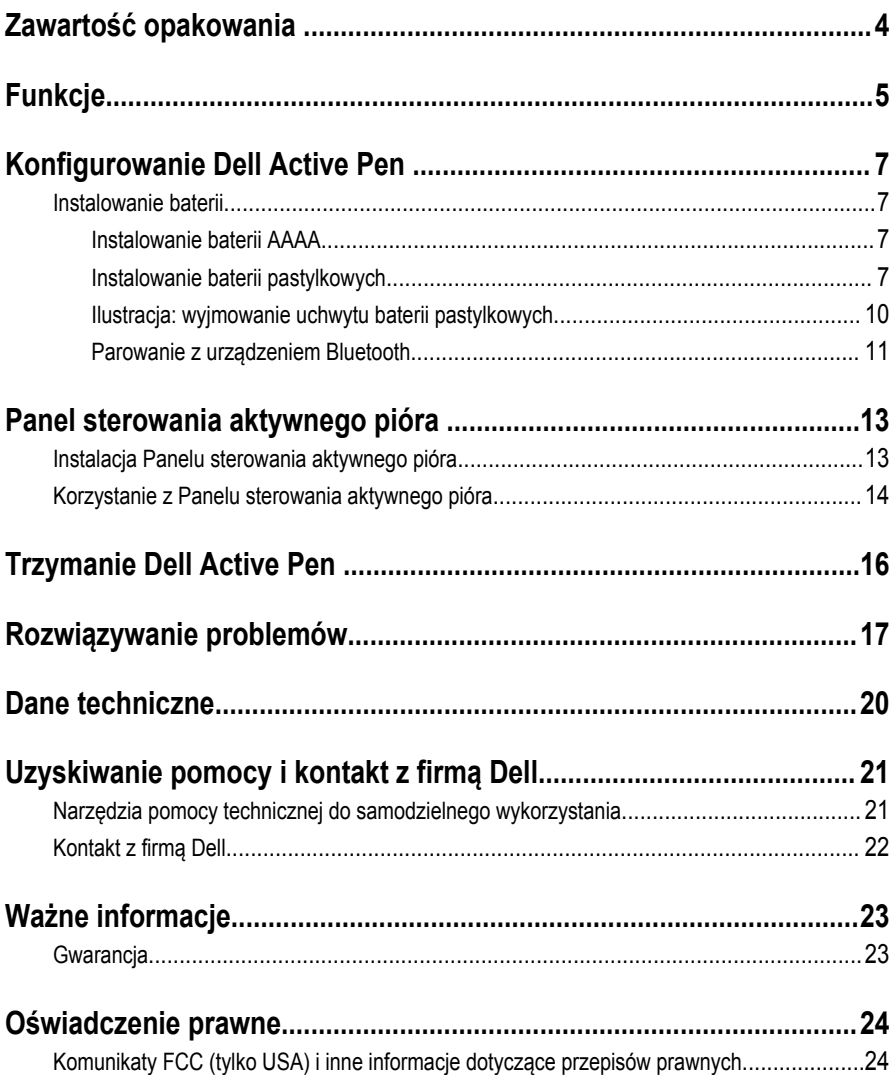

## <span id="page-3-0"></span>**Zawartość opakowania**

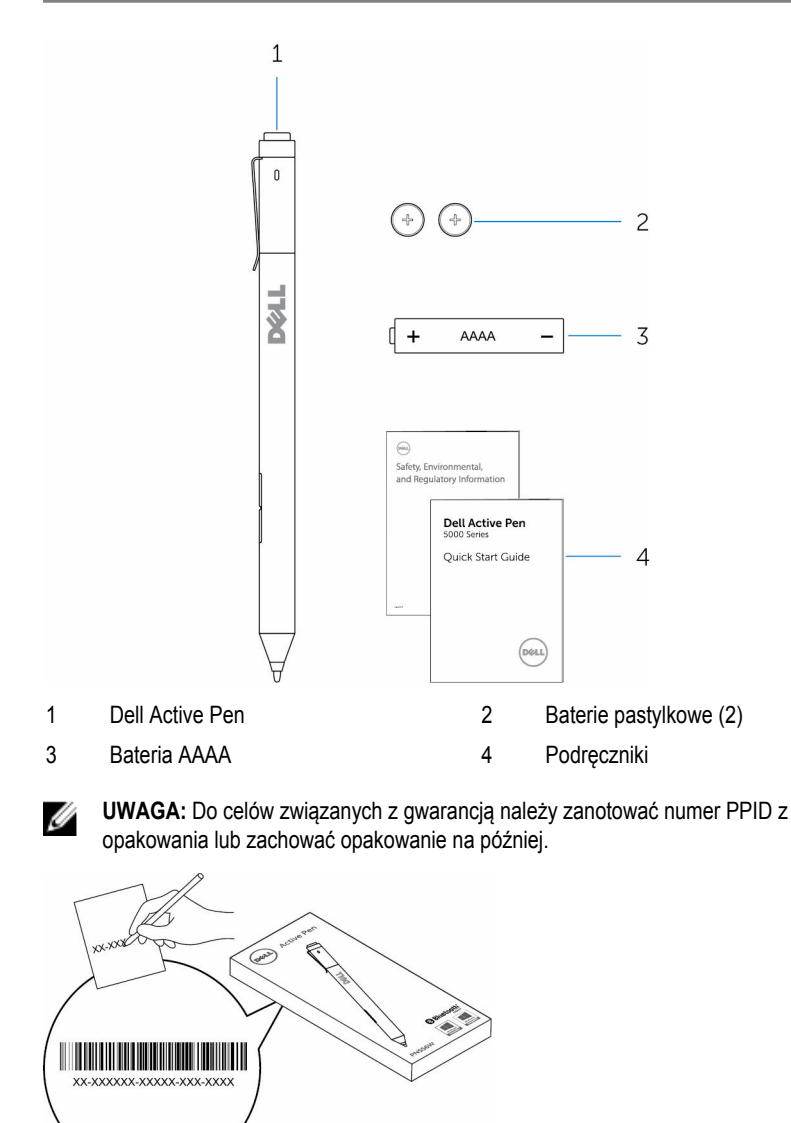

# <span id="page-4-0"></span>**Funkcje**

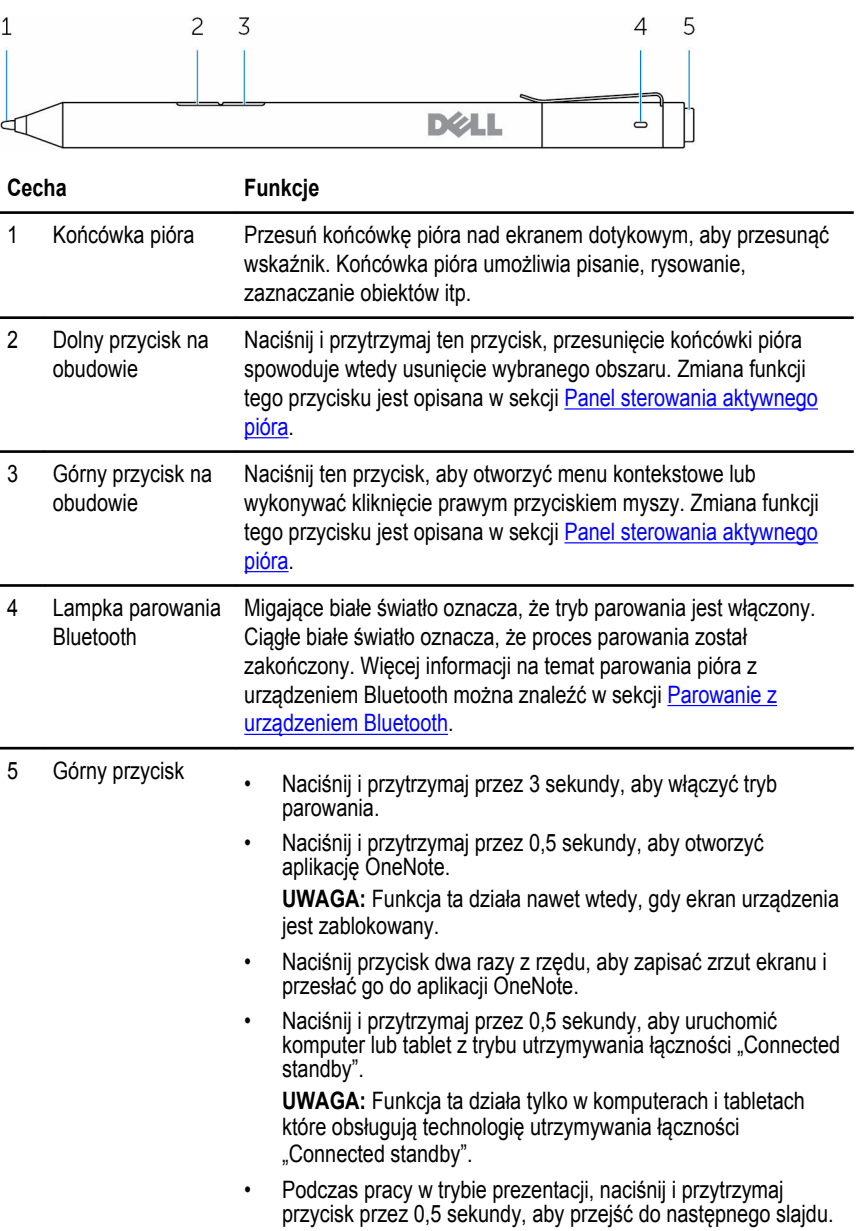

Naciśnij przycisk dwa razy z rzędu, aby przejść do poprzedniego slajdu.

**UWAGA:** Funkcja ta jest dostępna tylko po zainstalowaniu jej w Panelu sterowania aktywnego pióra. Szczegółowe instrukcje dotyczące instalacji Panelu aktywnego pióra przedstawiono w sekcji [Instalacja Panelu sterowania aktywnego pióra](#page-12-0).

# <span id="page-6-0"></span>**Konfigurowanie Dell Active Pen**

### **Instalowanie baterii**

Dell Active Pen wykorzystuje jedną baterię AAAA i dwie baterie pastylkowe.

Bateria AAAA służy do zasilania końcówki pióra i przycisków na obudowie. Baterie pastylkowe służą do zasilania funkcji Bluetooth i do szybkiego uruchamiania funkcji górnym przyciskiem.

#### **Instalowanie baterii AAAA**

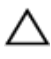

#### **OSTRZEŻENIE: Niewłaściwe zainstalowanie baterii AAAA doprowadzi do uszkodzenia pióra.**

**1** Zdejmij górny element pióra.

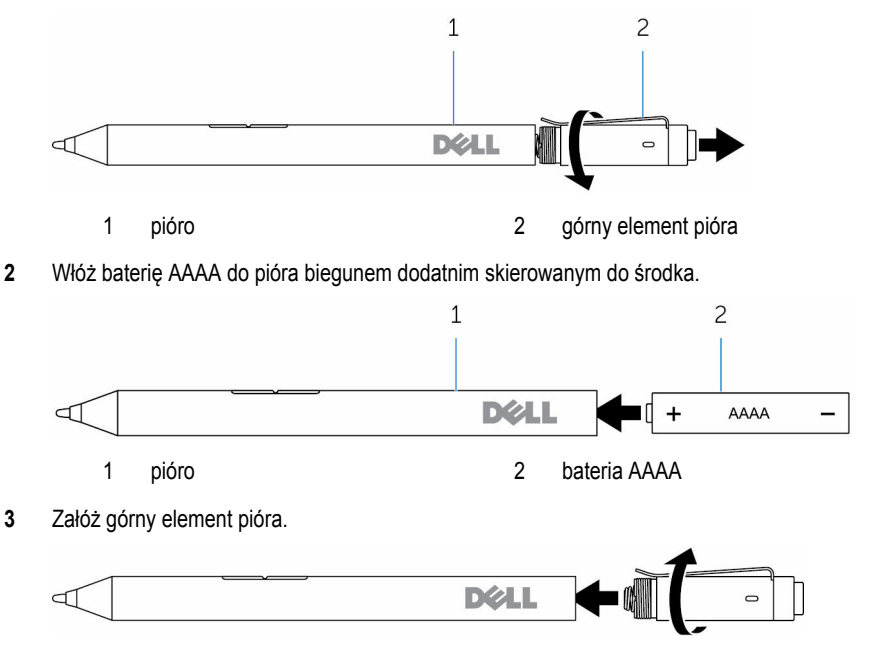

#### **Instalowanie baterii pastylkowych**

**OSTRZEŻENIE: Niewłaściwe zainstalowanie baterii pastylkowych może doprowadzić do uszkodzenia pióra.**

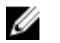

**UWAGA:** Informacje dotyczące parowania są tracone w momencie wyjęcia baterii pastylkowych. Aby ponownie sparować urządzenie z piórem, patrz "Parowanie z [urządzeniem Bluetooth"](#page-10-0).

**1** Zdejmij górny element pióra.

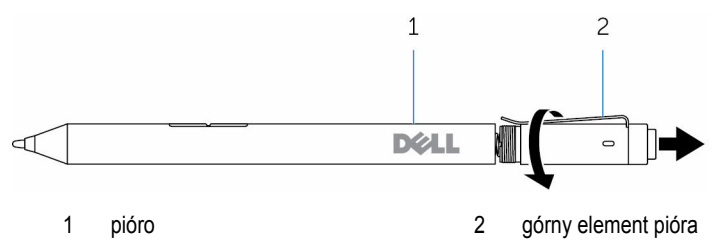

**2** Wyjmij uchwyt baterii pastylkowych.

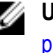

**UWAGA:** Aby uzyskać więcej informacji, zobacz Wyjmowanie uchwytu baterii [pastylkowych.](#page-9-0)

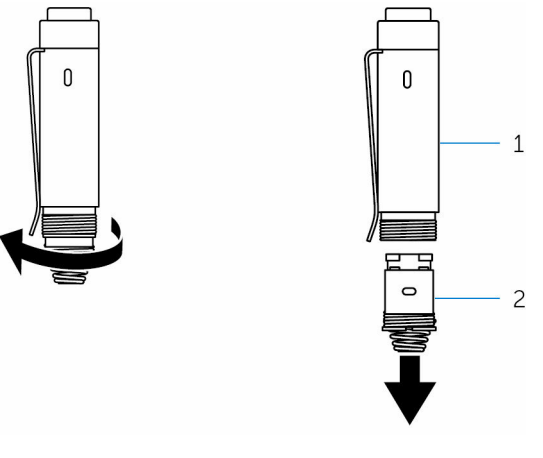

1 górny element pióra 2 Uchwyt baterii pastylkowych

Włóż baterie pastylkowe do uchwytu baterii z biegunem ujemnymi skierowanym do środka uchwytu.

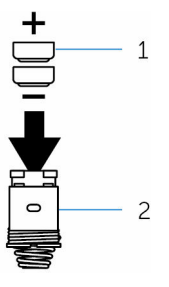

- Baterie pastylkowe (2) 2 uchwyt baterii
	-
- Zainstaluj uchwyt baterii pastylkowych.

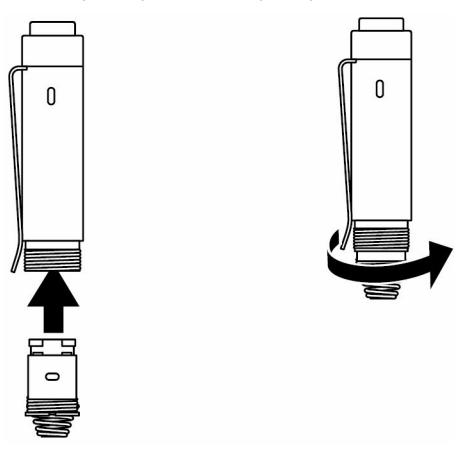

Załóż pokrywę górną.

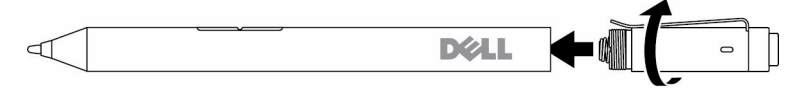

#### <span id="page-9-0"></span>**Ilustracja: wyjmowanie uchwytu baterii pastylkowych**

Używając palców, odkręć uchwyt baterii pastylkowych od pokrywy górnej.

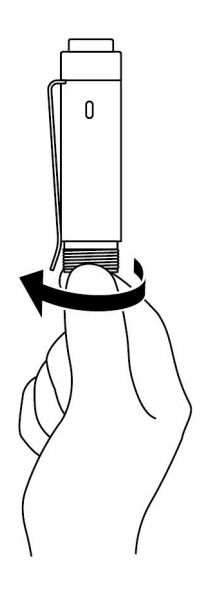

<span id="page-10-0"></span>Jeśli wyjmowanie uchwytu za pomocą koniuszków palców nie przynosi efektów, użyj monety lub płaskiego śrubokręta.

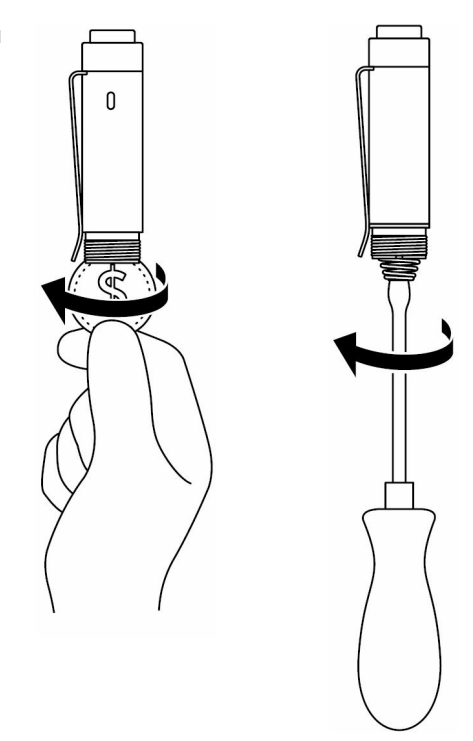

#### **Parowanie z urządzeniem Bluetooth**

**UWAGA:** Dell Active Pen może być używane tylko z wybranymi komputerami i tabletami Ø firmy Dell. Lista obsługiwanych urządzeń przedstawiona jest na stronie: **www.dell.com**.

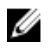

**UWAGA:** Jeśli pióro już znajduje się na liście urządzeń Bluetooth, usuń pióro z listy przed sparowaniem go z urządzeniem.

**1** Naciśnij i przytrzymaj górny przycisk przez 3 sekundy, aby włączyć tryb parowania. Lampka parowania Bluetooth zacznie migać, co potwierdza włączenie trybu parowania.

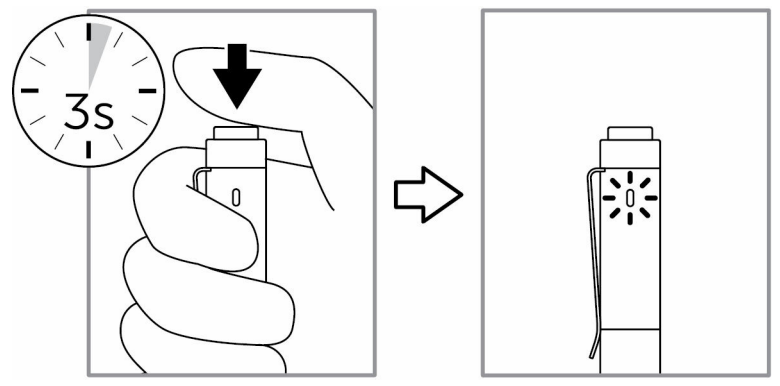

- **2** W usłudze wyszukiwania systemu Windows wpisz Bluetooth.
- **3** Z wyświetlonej listy dotknij lub kliknij przycisk **Ustawienia Bluetooth**.
- **4** Upewnij się, że funkcja Bluetooth jest włączona.
- **5** Na liście urządzeń stuknij lub kliknij pozycję **Dell PN556W Pen→Parowanie**.

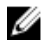

**UWAGA:** Jeżeli na liście nie ma urządzenia **Dell PN556W Pen**, upewnij się, czy tryb parowania w piórze jest włączony.

**6** Potwierdź proces parowania na piórze i na urządzeniu.

Lampka parowania Bluetooth zapali się przez kilka sekund ciągłym białym światłem, aby potwierdzić parowanie a następnie wyłączy się. Po sparowaniu urządzenia i pióra będą się one łączyć automatycznie kiedy funkcja Bluetooth jest włączona i urządzenia znajdują się w zasięgu Bluetooth.

# <span id="page-12-0"></span>**Panel sterowania aktywnego pióra**

Za pomocą Panelu sterowania aktywnego pióra można dostosować przyciski pióra, zmienić czułość nacisku itp.

### **Instalacja Panelu sterowania aktywnego pióra**

Aby zainstalować Panel sterowania aktywnego pióra:

- Włącz komputer lub tablet.
- Przejdź do **www.dell.com/support/drivers**.
- Dotknij lub kliknij przycisk **Wyświetl produkty**.
- Dotknij lub kliknij przycisk **Elektronika i akcesoria**.
- Dotknij lub kliknij przycisk **Stylus**.
- Dotknij lub kliknij przycisk **Dell Active Pen serii 5000**.
- Przewiń stronę w dół i rozwiń pozycję **Aplikacja**.
- Dotknij lub kliknij przycisk **Pobierz plik**.
- Zapisz plik.
- Po zakończeniu pobierania, otwórz plik i postępuj zgodnie z instrukcjami wyświetlanymi na ekranie, aby zainstalować Panel sterowania aktywnego pióra.

### <span id="page-13-0"></span>**Korzystanie z Panelu sterowania aktywnego pióra**

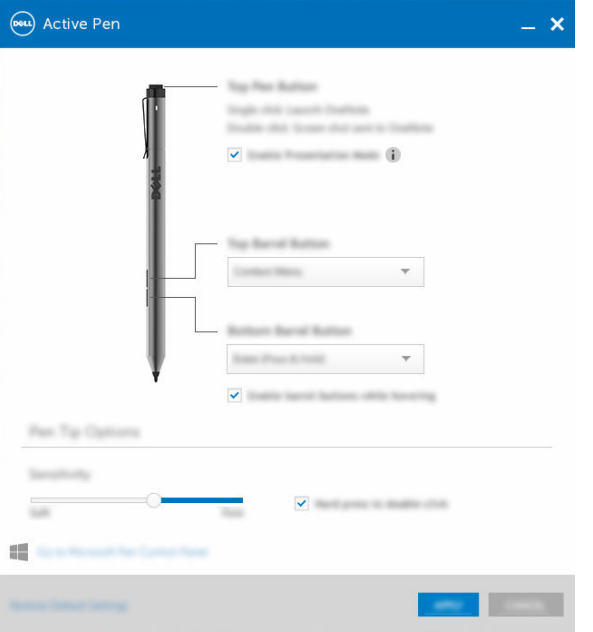

Górny przycisk pióra Wybierz opcję **Włącz tryb prezentacji**, aby wykorzystać ten przycisk do nawigacji w prezentacji PowerPoint.

Górny przycisk na obudowie Kliknięcie tego przycisku umożliwia wybranie jednej z następujących funkcji:

- **Menu kontekstowe** (kliknij prawym przyciskiem)
- **Usuń** (naciśnij i przytrzymaj, aby usunąć)
- **Page Up**
- **Page Down**
- **Kopiuj**
- **Wklej**
- **Cofnij**
- **Powtórz**

**Uwaga:** Wybierz opcję **Enable barrel buttons while hovering (Włącz przyciski na obudowie podczas przesuwania piórem)**, aby włączyć wybraną funkcję górnego przycisku na

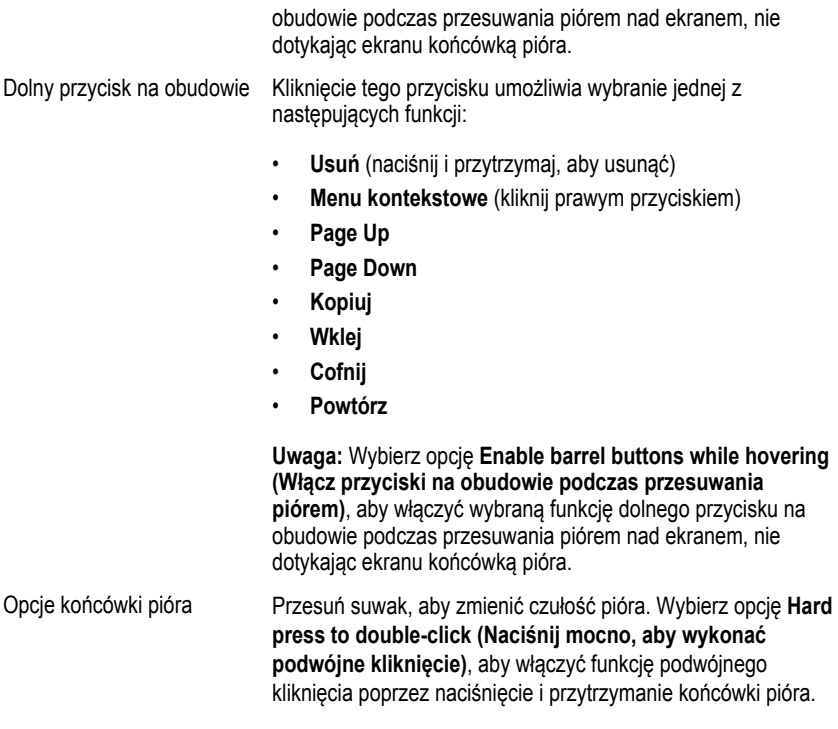

**UWAGA:** Aby uzyskać dostęp do dodatkowych opcji konfiguracyjnych, kliknij przycisk **Go to Microsoft Pen Control Panel (Przejdź do Panelu sterowania pióra firmy Microsoft)**.

# <span id="page-15-0"></span>**Trzymanie Dell Active Pen**

Dell Active Pen należy trzymać w dłoni tak, jak długopis lub ołówek. Dostosuj chwyt tak, aby ułatwić sobie obsługę przycisków na obudowie. Należy zachować ostrożność, aby podczas rysowania lub zmiany położenia Dell Active Pen nie nacisnąć przycisków na jego obudowie.

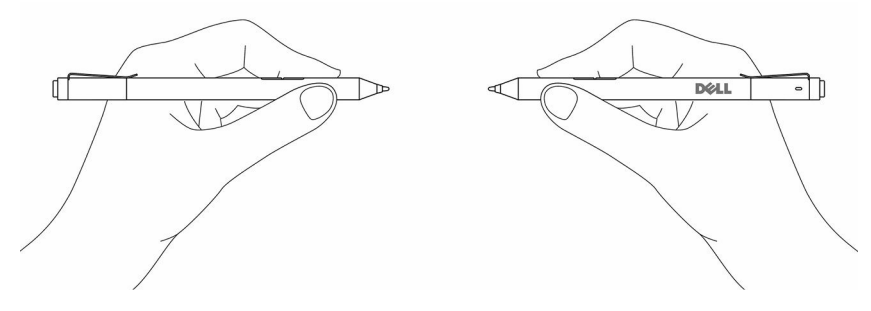

## <span id="page-16-0"></span>**Rozwiązywanie problemów**

**UWAGA:** Dell Active Pen może być używane tylko z wybranymi komputerami i tabletami U firmy Dell. Lista obsługiwanych urządzeń przedstawiona jest na stronie: **www.dell.com**.

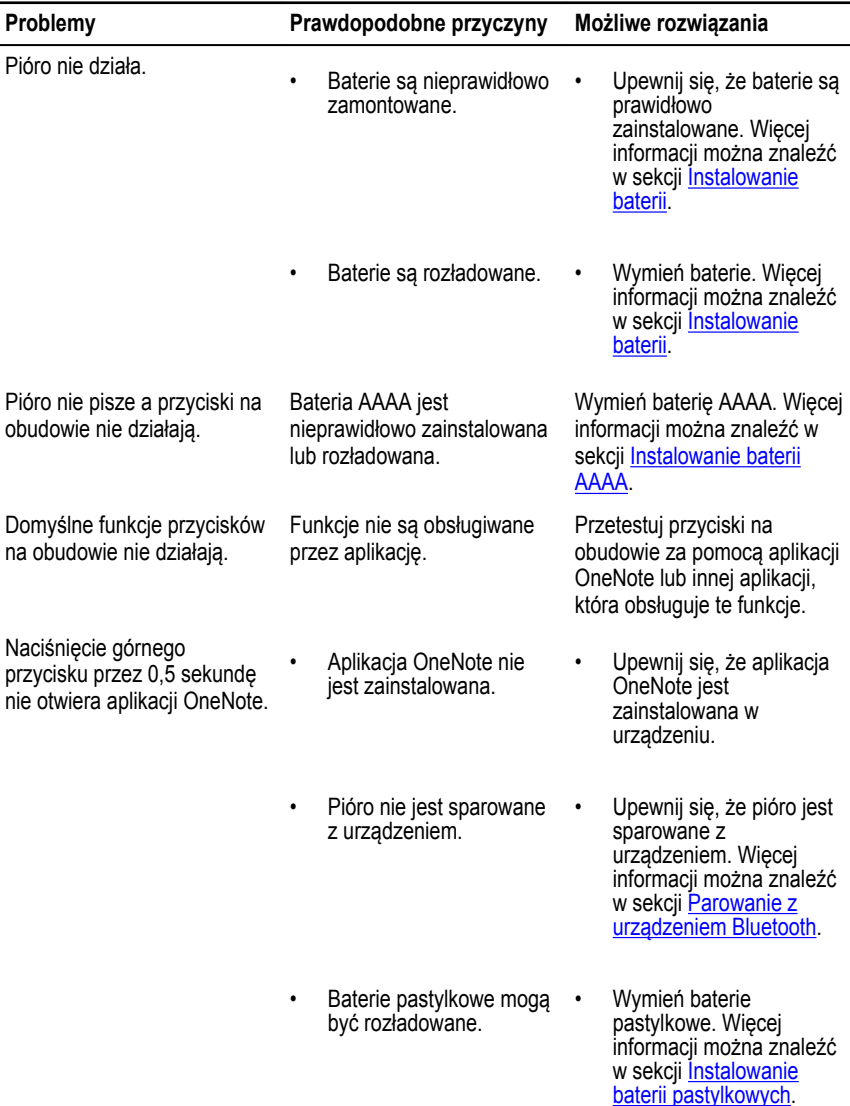

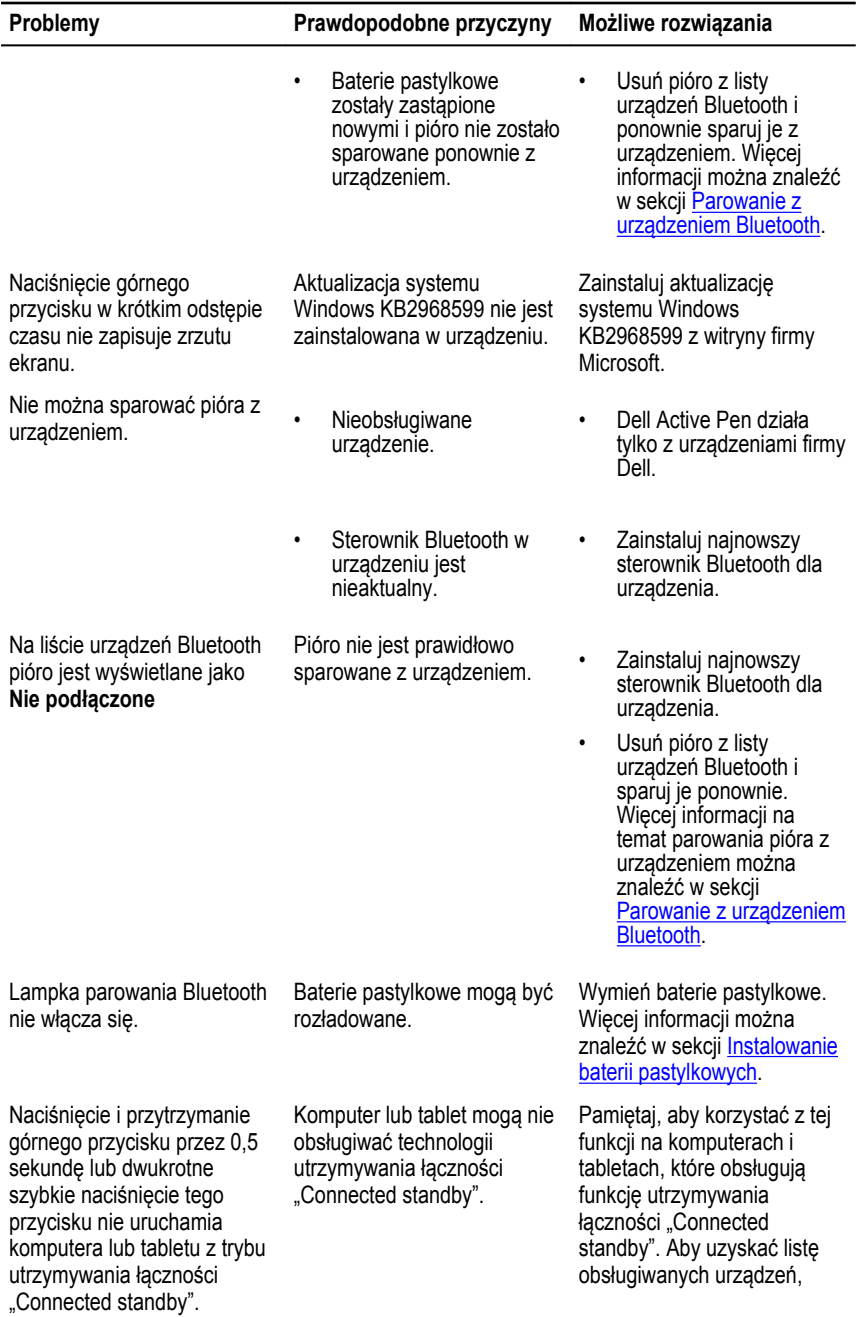

#### **Problemy Prawdopodobne przyczyny Możliwe rozwiązania**

wyszukaj "PN556W" w witrynie firmy Dell.

## <span id="page-19-0"></span>**Dane techniczne**

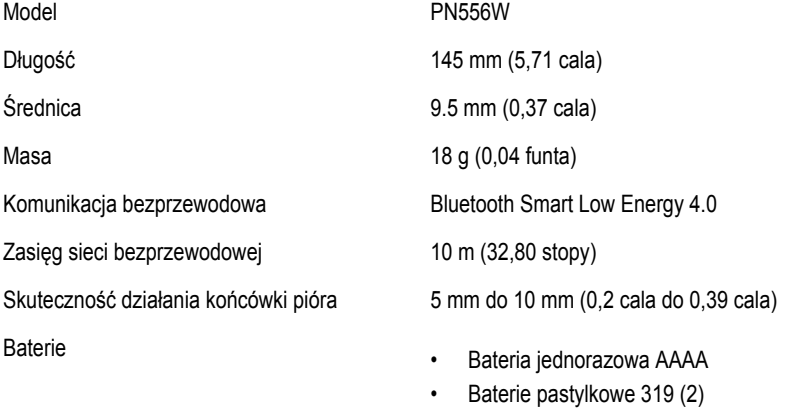

Obsługiwany system operacyjny

• Windows 8.1 wraz z najnowszymi aktualizacjami

• Windows 10

## <span id="page-20-0"></span>**Uzyskiwanie pomocy i kontakt z firmą Dell**

### **Narzędzia pomocy technicznej do samodzielnego wykorzystania**

Aby uzyskać informacje i pomoc dotyczącą korzystania z produktów i usług firmy Dell, można skorzystać z następujących zasobów internetowych:

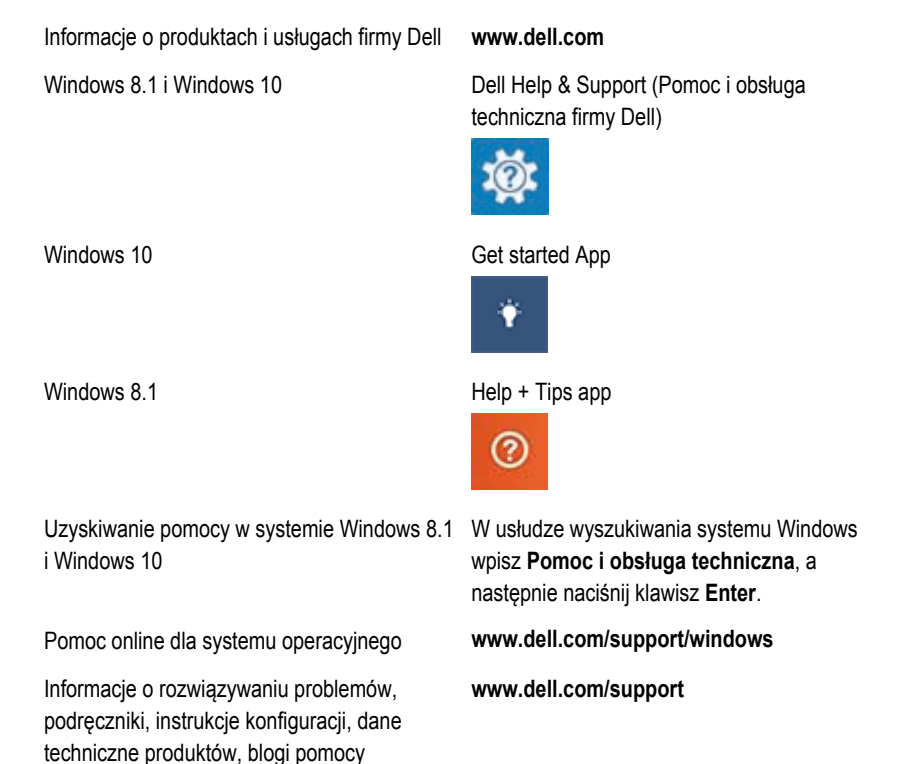

technicznej, sterowniki, aktualizacje

oprogramowania itd.

### <span id="page-21-0"></span>**Kontakt z firmą Dell**

Aby skontaktować się z działem sprzedaży, pomocy technicznej lub obsługi klienta firmy Dell, zobacz **www.dell.com/contactdell**.

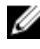

**UWAGA:** Dostępność usług różni się w zależności od produktu i kraju, a niektóre z nich mogą być niedostępne w Twoim regionie.

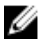

**UWAGA:** W przypadku braku aktywnego połączenia z Internetem informacje kontaktowe można znaleźć na fakturze, w dokumencie dostawy, na rachunku lub w katalogu produktów firmy Dell.

# <span id="page-22-0"></span>**Ważne informacje**

## **Gwarancja**

#### **Ograniczona gwarancja i zasady przyjmowania zwrotów**

Produkty firmy Dell objęte są 1 roczną ograniczoną gwarancją sprzętową. Jeśli produkt został zakupiony wraz programem Dell System, będzie on objęty gwarancją zgodną z tym programem.

#### **Dla klientów z USA:**

Zakup i korzystanie z tego produktu firmy Dell objęte są umową użytkownika końcowego firmy Dell, która jest umieszczona pod adresem **www.dell.com/terms**. Niniejszy dokument zawiera wiążącą klauzulę arbitrażową.

#### **Dla klientów z Europy, Środkowego Wschodu i Afryki:**

Produkty firmy Dell, które są sprzedawane i używane podlegają odpowiednim krajowym aktom prawnym określającym sprzedaż artykułów konsumpcyjnych, warunkom zawartej umowy sprzedaży z przedstawicielem handlowym (które dotyczą relacji pomiędzy kupującym a przedstawicielem handlowym) oraz warunkom umowy użytkownika końcowego firmy Dell.

Firma Dell może również zapewnić dodatkową gwarancję sprzętową — szczegóły umowy użytkownika końcowego firmy Dell i warunki gwarancji przedstawiono pod adresem **www.dell.com**. W dolnej części strony domowej należy wybrać odpowiedni kraj, a następnie kliknąć link "Zasady i warunki", aby uzyskać informacje na temat warunków umowy użytkownika końcowego lub link "Pomoc techniczna w serwisie", aby uzyskać informacje na temat warunków gwarancji.

#### **Dla klientów spoza USA:**

Produkty firmy Dell, które są sprzedawane i używane podlegają odpowiednim krajowym aktom prawnym określającym sprzedaż artykułów konsumpcyjnych, warunkom zawartej umowy sprzedaży z przedstawicielem handlowym (które dotyczą relacji pomiędzy kupującym a przedstawicielem handlowym) oraz warunkom gwarancji firmy Dell. Firma Dell może również zapewnić dodatkową gwarancję sprzętową — szczegóły warunków gwarancji firmy Dell przedstawiono pod adresem **www.dell.com**. W dolnej części strony domowej należy wybrać odpowiedni kraj, a następnie kliknąć link "Zasady i warunki" lub link "Pomoc techniczna w serwisie", aby uzyskać informacje na temat warunków gwarancji.

## <span id="page-23-0"></span>**Oświadczenie prawne**

### **Komunikaty FCC (tylko USA) i inne informacje dotyczące przepisów prawnych**

Komunikaty FCC i inne informacje dotyczące przepisów prawnych zostały zamieszczone na stronie internetowej poświęconej zgodności z przepisami prawnymi pod adresem **www.dell.com/regulatory\_compliance**.

Urządzenie spełnia wymagania Części 15 przepisów FCC. Obsługa urządzenia podlega następującym dwóm warunkom:

- 1 Dane urządzenie nie może powodować szkodliwych zakłóceń.
- 2 Urządzenie musi być zdolne do przyjmowania zakłóceń, nawet takich, które mogą powodować nieprawidłowości funkcjonowania.

#### **OSTRZEŻENIE: Zmiany lub modyfikacje urządzenia, które nie zostały wyraźnie zatwierdzone przez stronę odpowiedzialną za deklaracje zgodności co mogłoby spowodować cofnięcie upoważnienia użytkownika do korzystania z niniejszego urządzenia.**

Urządzenie zostało przetestowane i spełnia wymagania klasy B urządzeń cyfrowych, zgodnie z Częścią 15 przepisów FCC. Przepisy te mają na celu zapewnienie odpowiedniej ochrony przed szkodliwymi zakłóceniami przy korzystaniu ze sprzętu w warunkach domowych. Ten sprzęt generuje, wykorzystuje i może emitować energię częstotliwości radiowych i, jeżeli nie będzie zainstalowany i wykorzystywany zgodnie z instrukcjami, może powodować szkodliwe zakłócenia łączności radiowej. Nie ma jednak gwarancji, że zakłócenia takie nie wystąpią w określonych przypadkach. Jeśli urządzenie wpływa niekorzystnie na odbiór sygnału radiowego lub telewizyjnego, co można sprawdzić wyłączając i włączając urządzenie, zaleca się skorygowanie zakłóceń przez użytkownika w jeden z następujących sposobów:

- Zmienić położenie lub ustawienie anteny odbiorczej.
- Zwiększyć odstęp między sprzętem i odbiornikiem.
- Podłączyć urządzenie do gniazda zasilającego znajdującego się w innym obwodzie niż ten, do którego podłączony jest odbiornik.
- Skonsultować się ze sprzedawcą lub technikiem radiowo-telewizyjnym.

Aby zapewnić zgodność z wymogami przepisów FCC dla klasy B, należy używać z tym urządzeniem kabli ekranowanych.